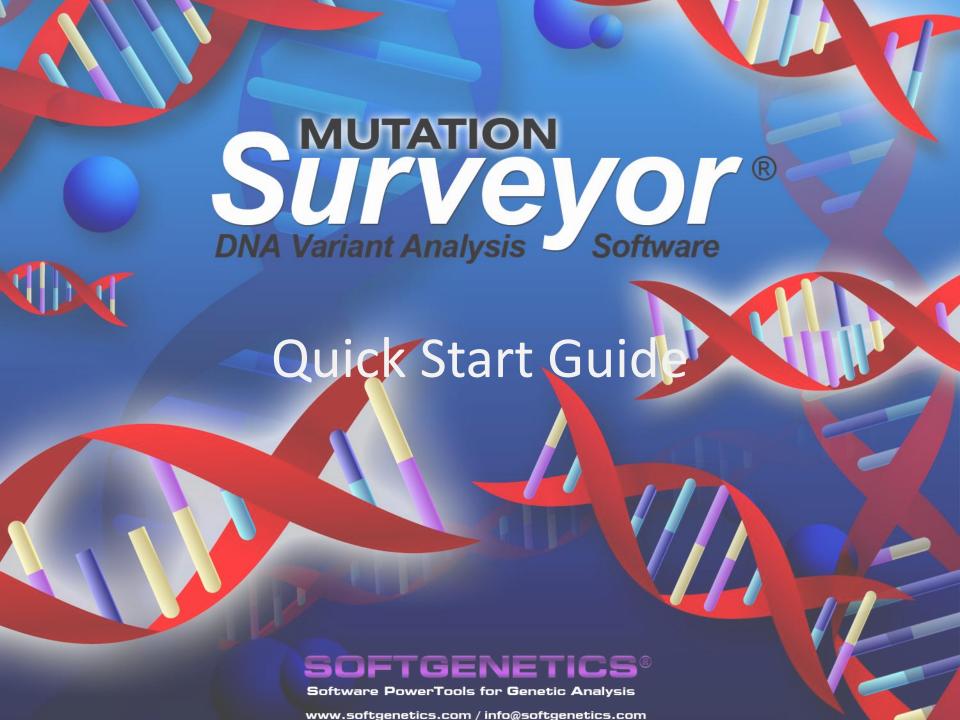

# Opening Software for the First Time

Select "Register Now" to register your purchased local license

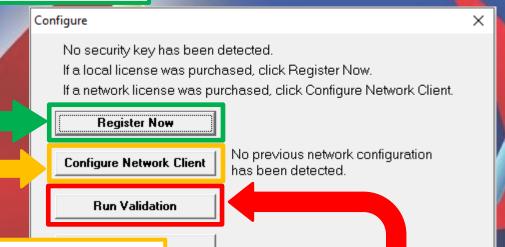

Select "Configure Network Client" to connect the software to your registered network license

Select "Run Validation" to open software as fully functional trial (trial will expire 35 days from the time this is first selected)

## **Upload Data**

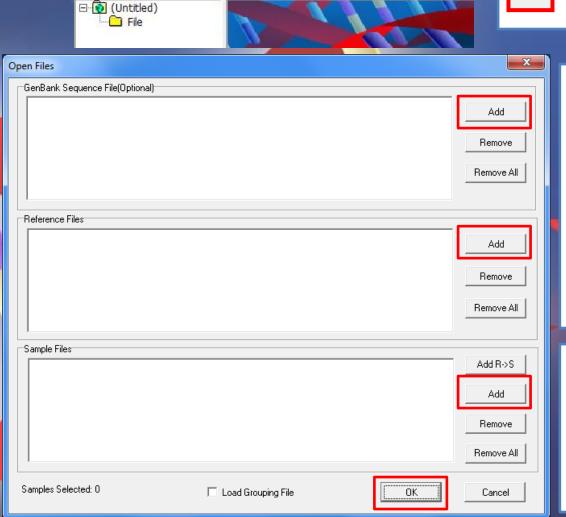

Mutation Surveyor

e Process Display

Reports

Tools

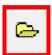

Click Open Files icon in the main toolbar

Add **GenBank Files** (GB/GBK/SEQ) and/or **Reference Trace Files** (SCF/AB1/ABI)

**NOTE:** Both GenBank and Reference files are optional when sequence maps to genes of *Homo sapiens*.

Add Sample Files (SCF/AB1/ABI)

Click OK

#### Review Raw Data

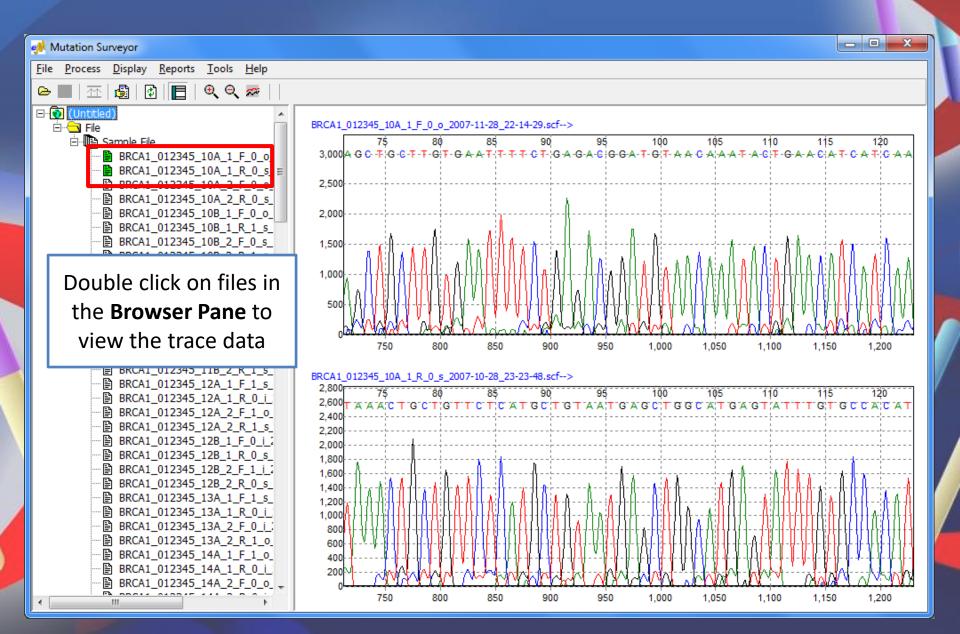

# **Analysis Settings**

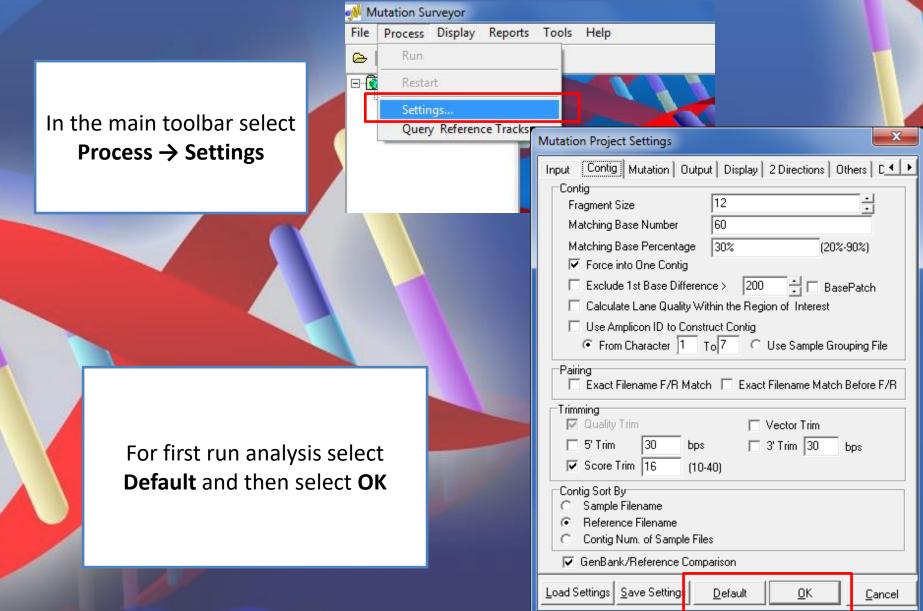

#### **Analyze Data**

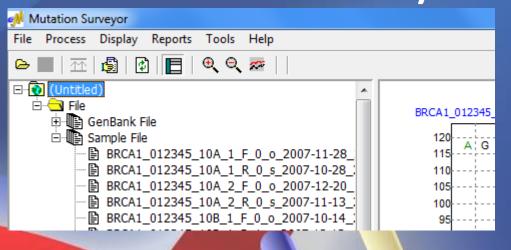

4

Click **Run** icon in main toolbar to begin analysis

Your samples will be compared to references

The first window to appear is the **Mutation Report** 

**Browser Pane** 

**Mutation Report** 

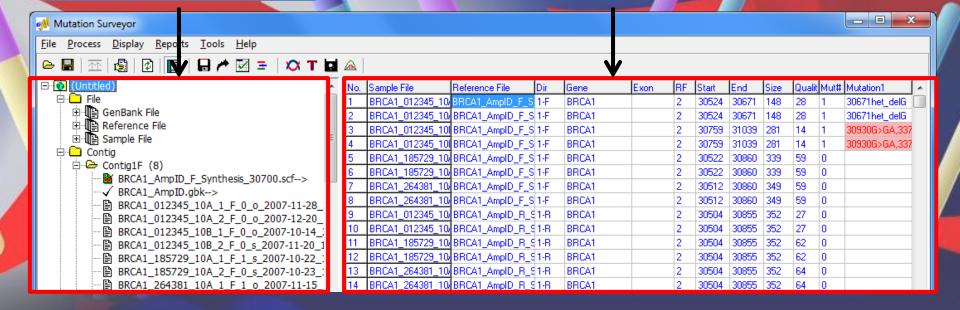

# Graphic Analysis Display

Use icons to show/hide windows

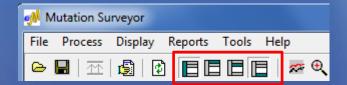

Nucleotide, Amino Acid, and Database window

**Trace** windows

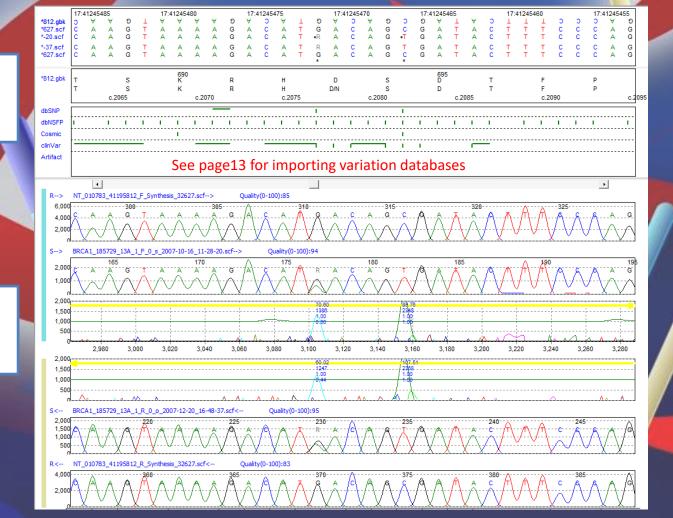

# **Graphic Analysis Display**

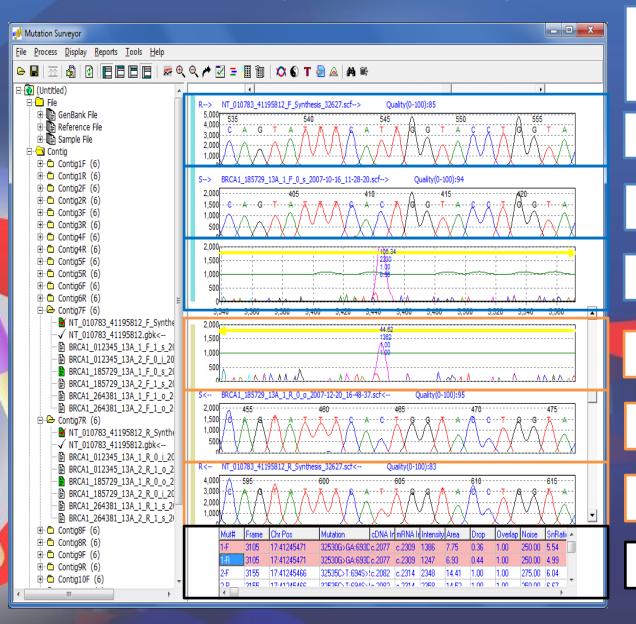

By double clicking a mutation cell in the **Mutation Report**, the **Graphic Analysis Display** window appears

**Forward Reference Trace** 

**Forward Sample Trace** 

**Forward Comparison** 

**Reverse Comparison** 

**Reverse Sample Trace** 

**Reverse Reference Trace** 

**Mutation Table** 

# Heterozygous Indel Detection

Brown bar in Mutation
Electropherogram
indicates that a
heterozygous indel is
detected

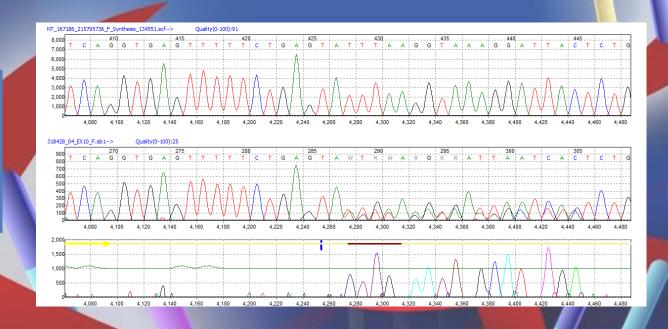

or select icon to open heterozygous indel deconvolution tool

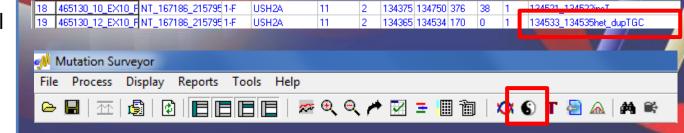

#### Heterozygous Indel Deconvolution Tool

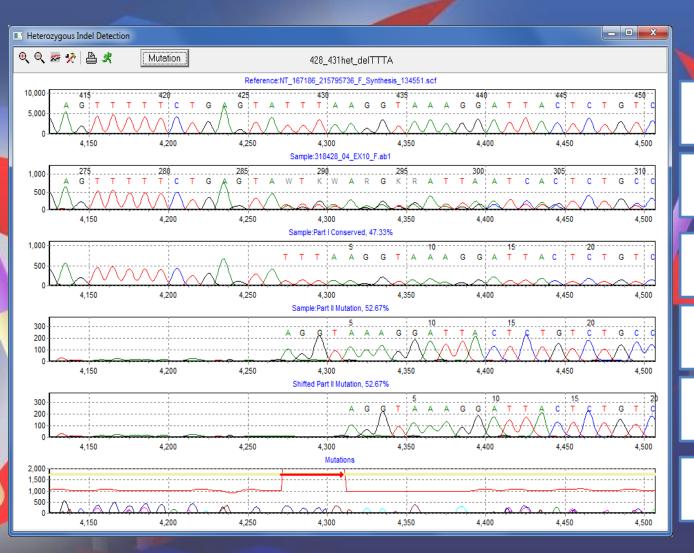

Reference Trace

Sample Trace

Reference/Wild Type Allele

Mutant/Novel Allele

Mutant Allele Re-aligned to Reference

Location of Indel

Custom Report Builder

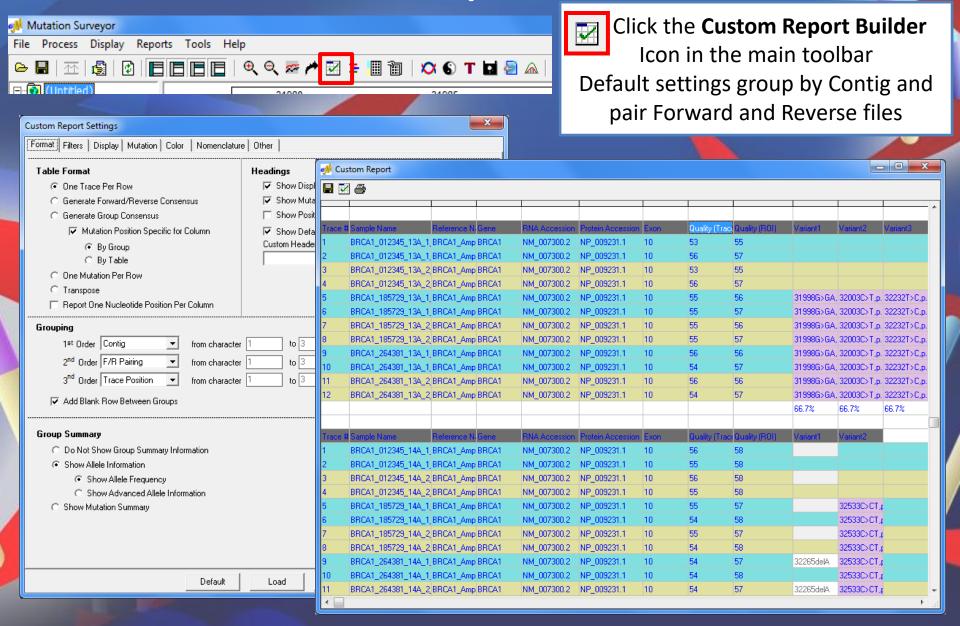

## Project Reviewer

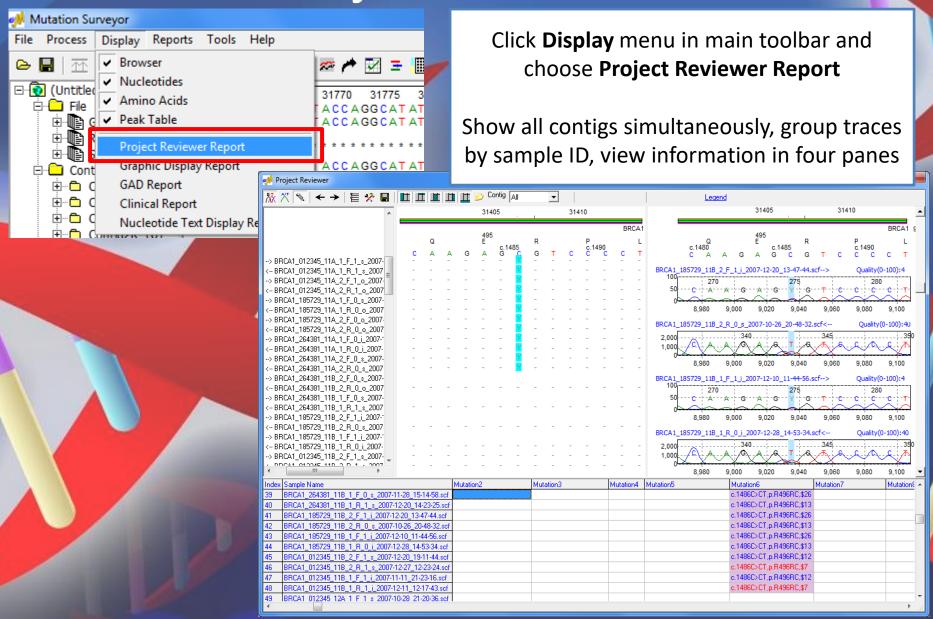

## **Print Clinical Report**

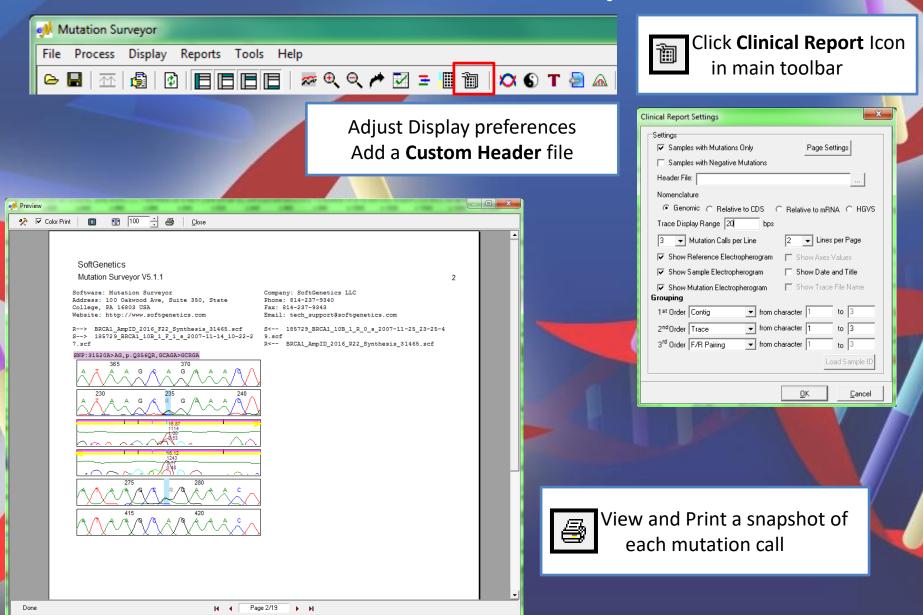

#### Variation Databases

Variant annotation from external databases can be imported and displayed in the Variation Tracks pane of the Graphical Analysis Display. The Tracks pane will also display the positions of any known deleted mutation calls that have been added to the User Knowledge Database as either a false positive or artifact.

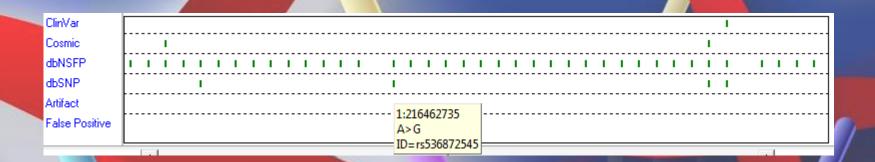

To get started, a whole human genome reference first needs to be imported. Please use the instructions on the following pages to complete this process. Projects will need to include GenBank files with chromosome coordinate information for display of Variation Tracks.

Note: Depending on the size of the files, the import process may require additional computer RAM and disk space and may take several hours to complete. Please contact us for more information at tech\_support@softgenetics.com if interested in this feature.

Import Reference

In the main toolbar select

Tools → Reference & Track

Manager

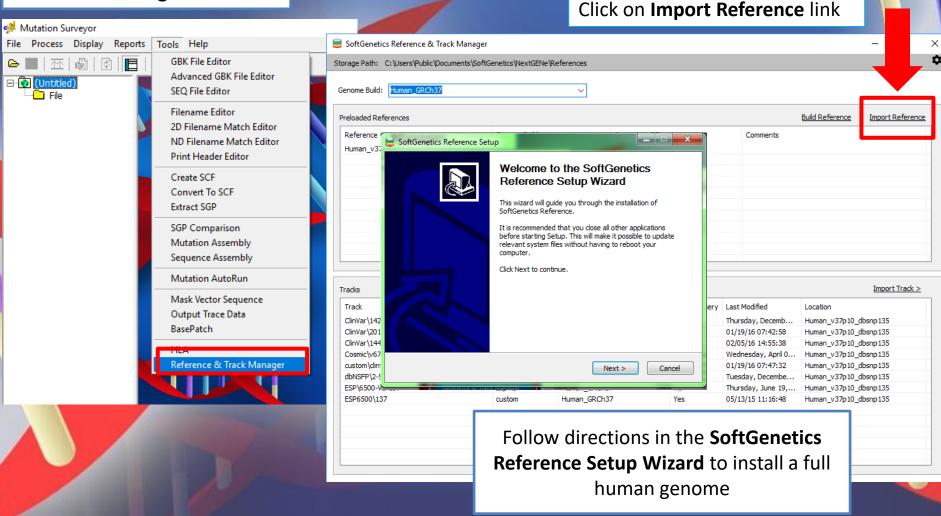

For detailed import guide please contact tech support@softgenetics.com

### Import External Database Annotation

In the main toolbar select **Tools** → **Reference** & **Track Manager** 

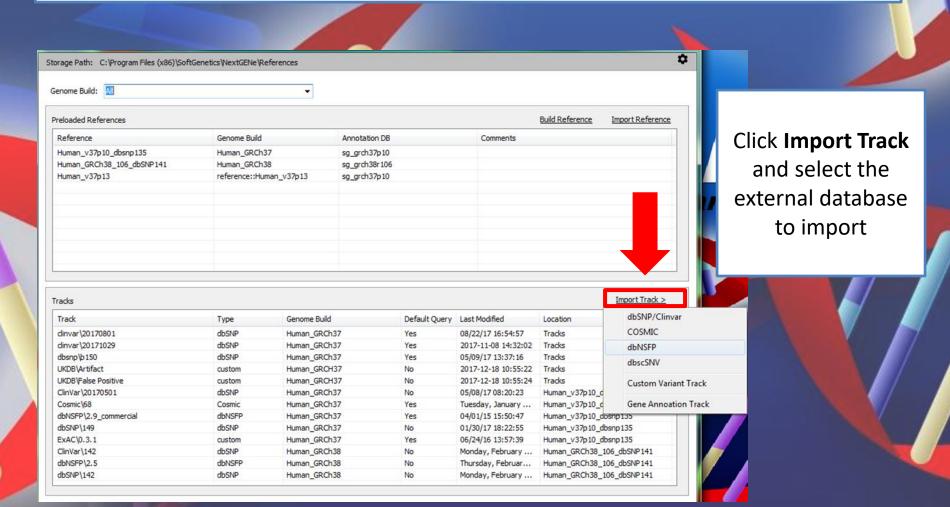

For detailed import guide please contact tech\_support@softgenetics.com

# Query Database Annotation

In the main toolbar select

Process→ Query Reference

Tracks

Select databases to query in Mutation Surveyor projects

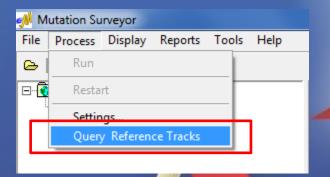

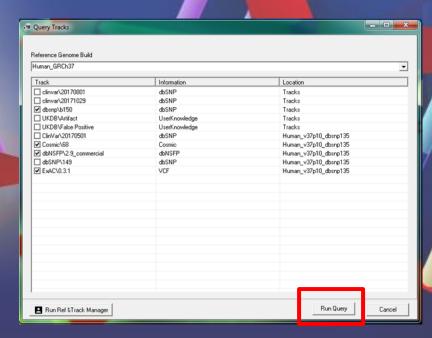